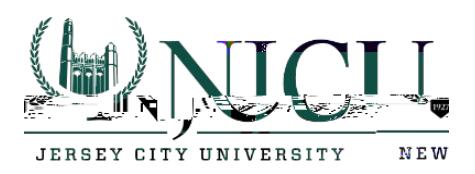

# After your migration to Office 365

# iPhone/iPad

1. While your mailbox is being migrated to the cloud, you can continue to use Outlook to send and receive email. Your Outlook application will function as expected during the migration.

2.

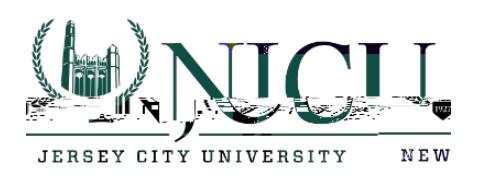

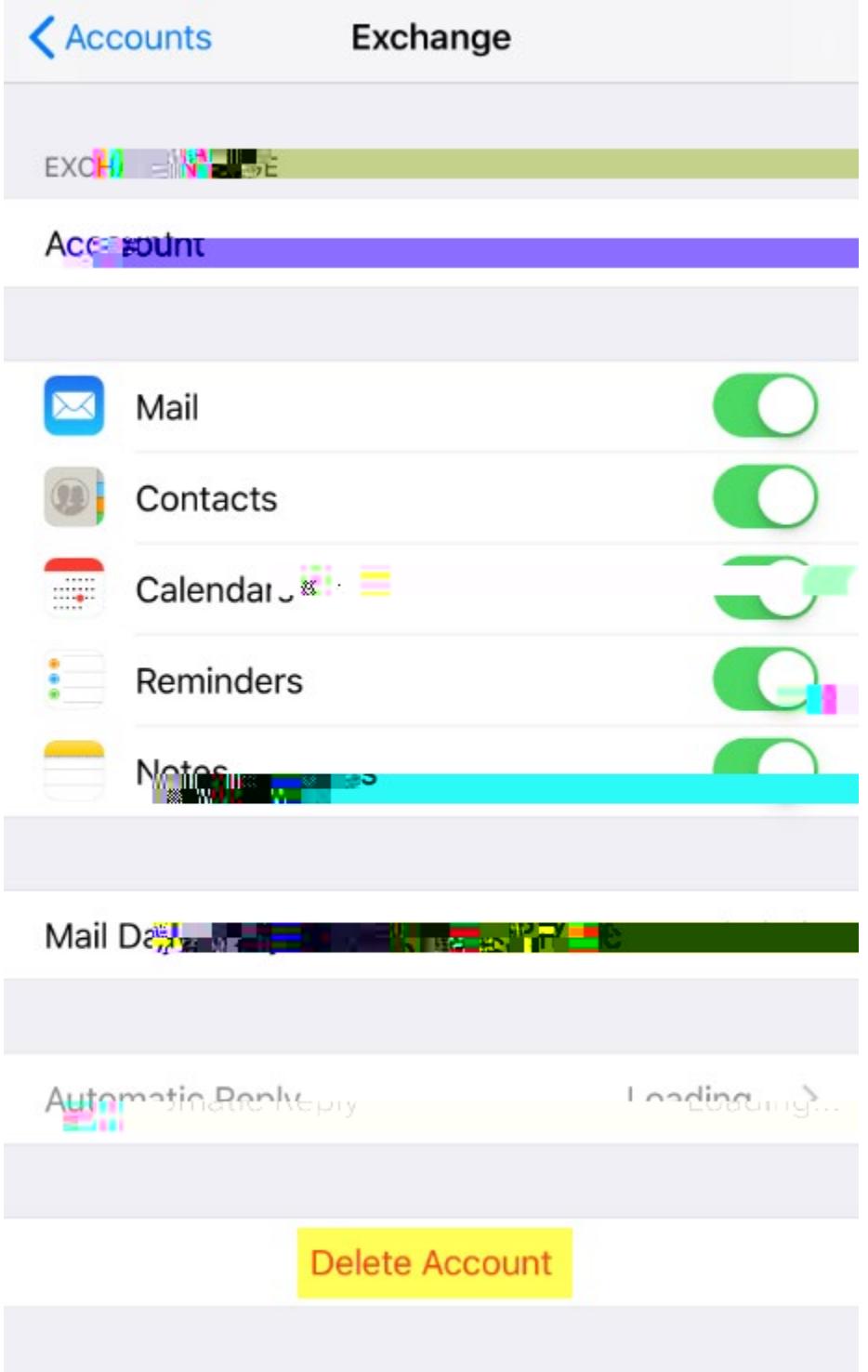

7. Verify by click on delete from my iPhone.

Rossey Hall, Room 058 2039 John F. Kennedy Blvd., Jersey City, NJ 07305 Email:

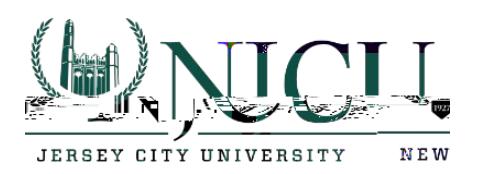

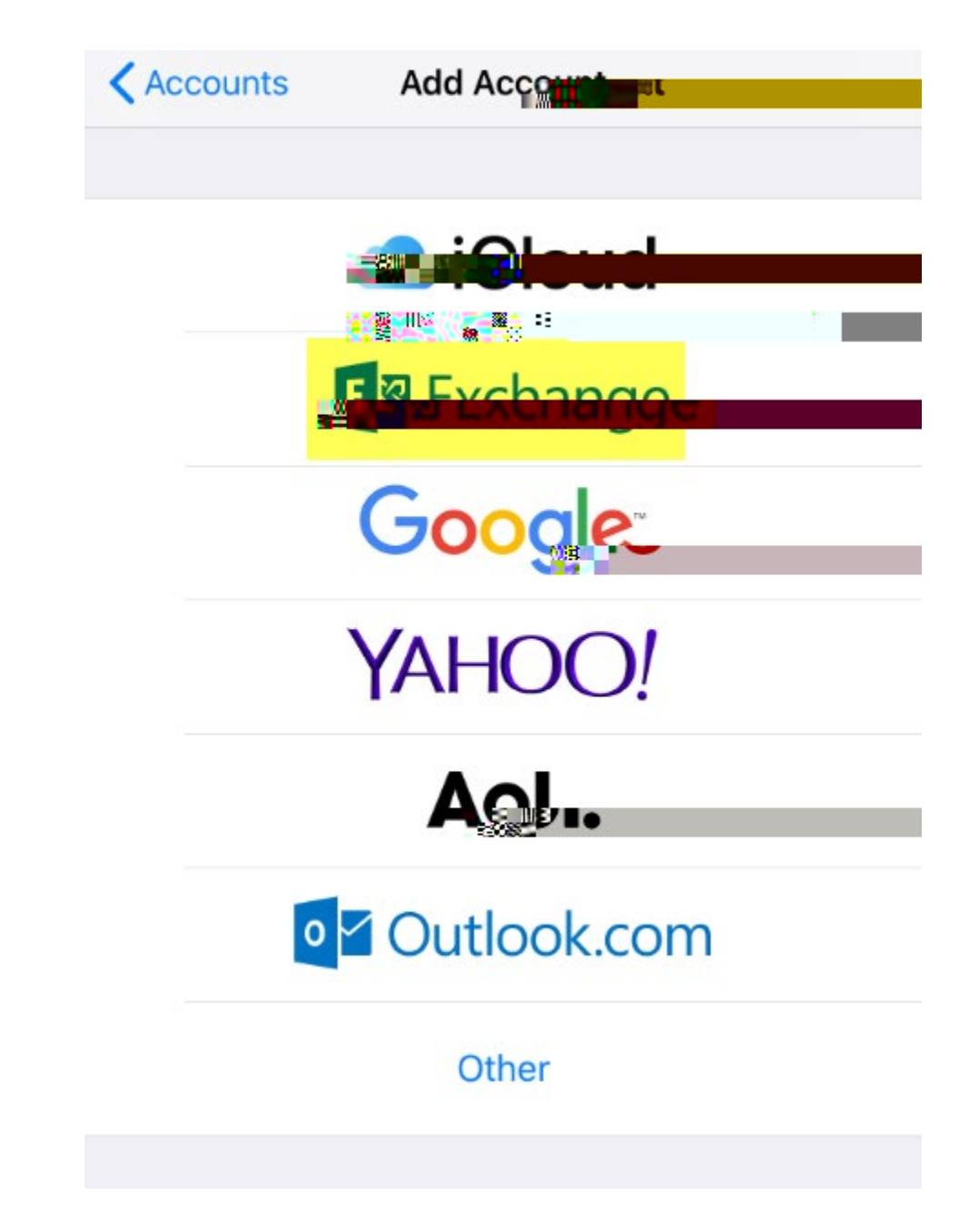

10. Under Exchange, enter your email address and click Next.

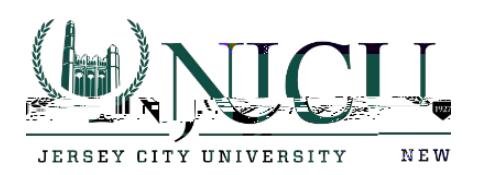

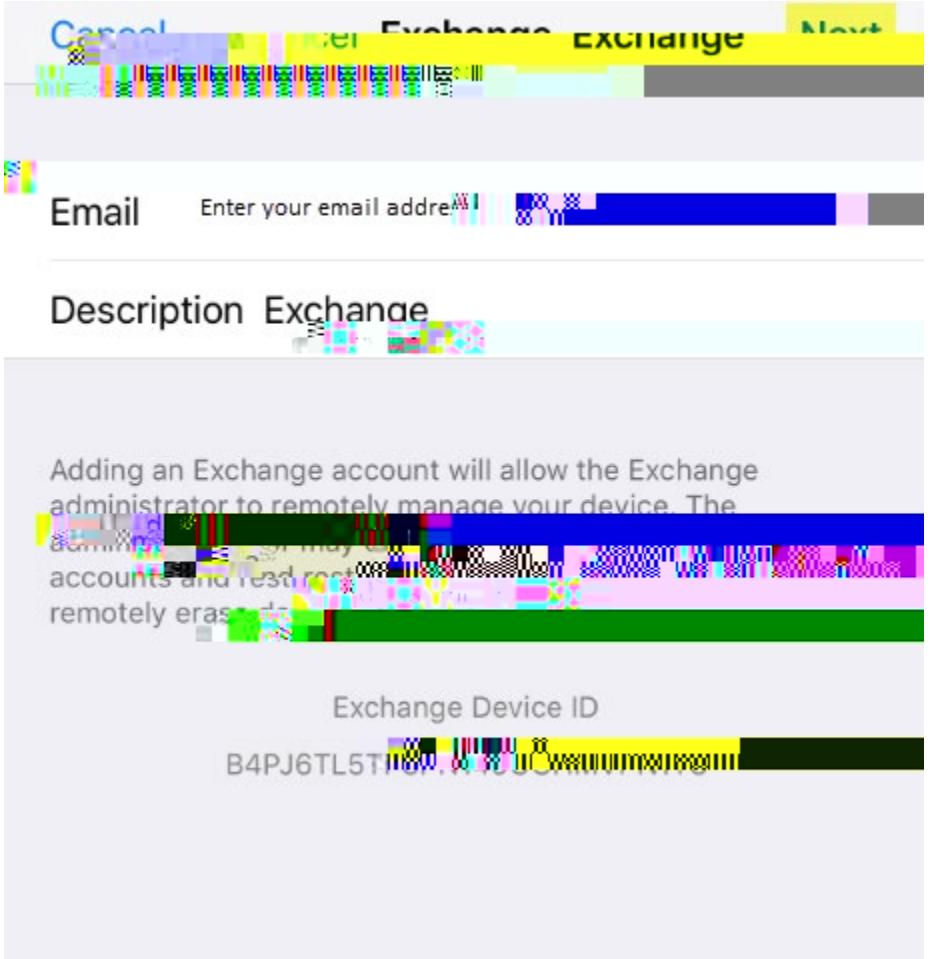

11. Click on Sign in.

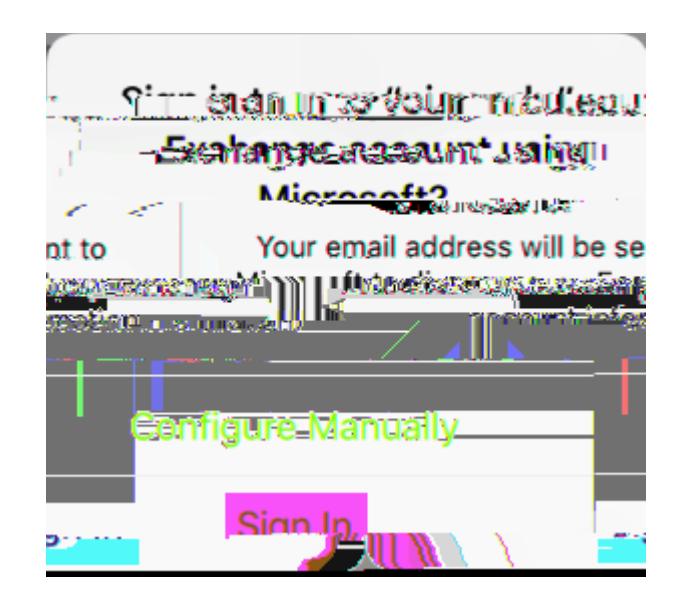

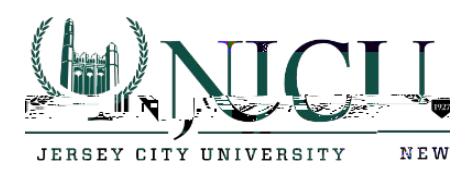

12. Enter your email address, Gothicnet ID password, and click on sign in.

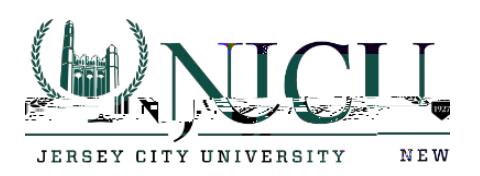

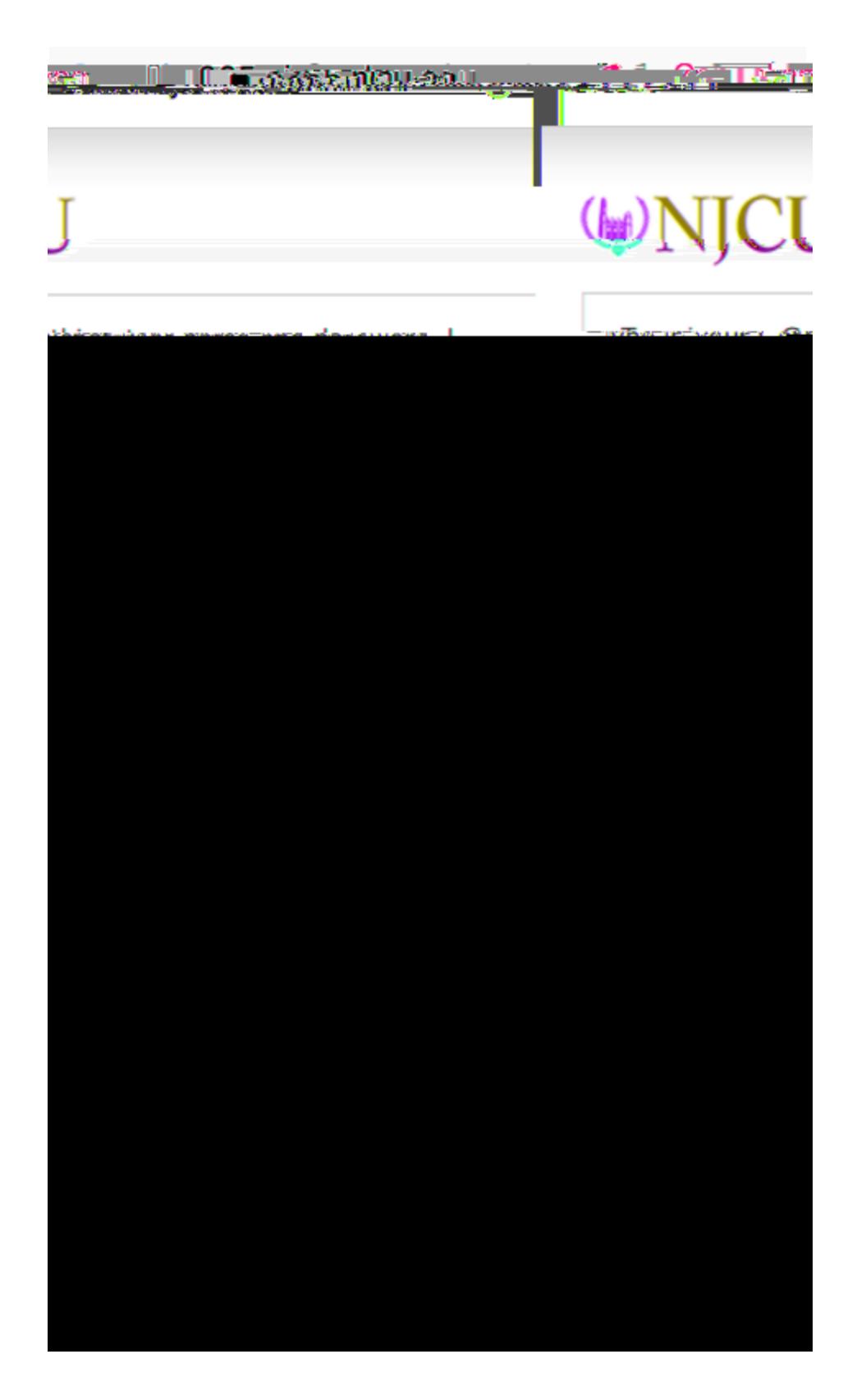

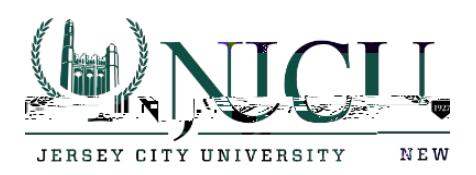

- <mark>⊏∽∕⊵≳©∩a</mark>πge <u>வெருஞ்</u> incell **INTENACIO** Contacts **Luxalieria arts** ահասե ſo aan'n'ny apo ۰ **SPACE** Notes
- 13. Choose what you would like to sync and click on the Save button.

14. Click on the new Exchange account.

Rossey Hall, Room 058 2039 John F. Kennedy Blvd., Jersey C-8.6 Tw004 T-7.5 ( 48N 7)cEc (,)-4 N 0030y hehnes[nsc5 \( 4u\(d\)-0.7 \(-2.8 \(e\)-6](mailto:helpdesk@njcu.edu) (d)-8 4u(y)]TJ gTJ 0 Tc 0.2 0 Twa)05964 0 Td ( )T -0.004 Tj (-1)-1.32yo1dy1721ay

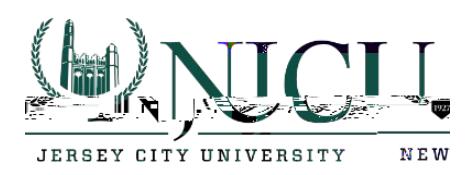

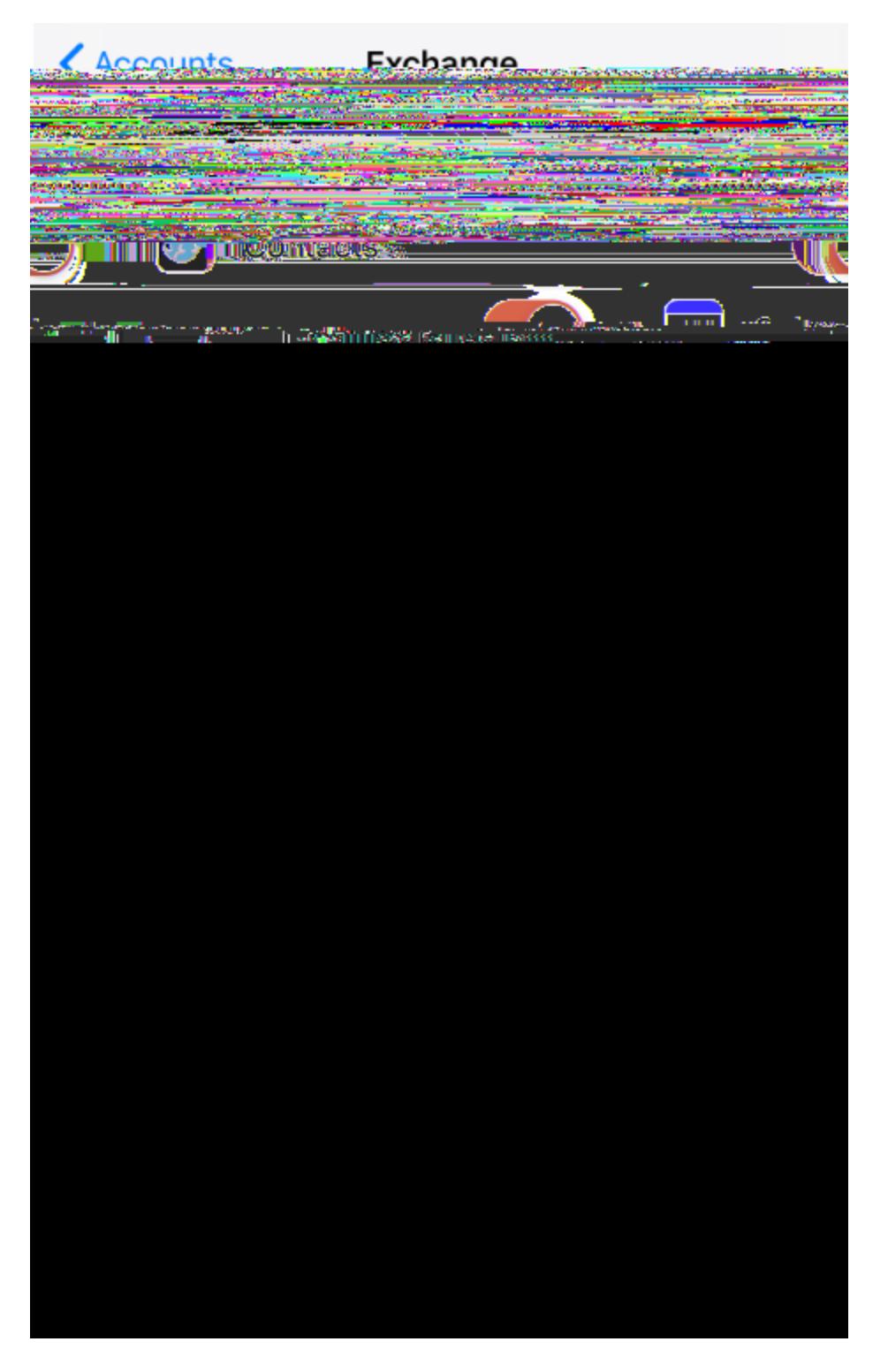

16. Choose the period you would like to sync.

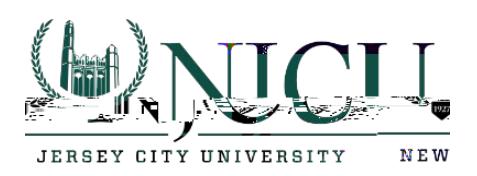

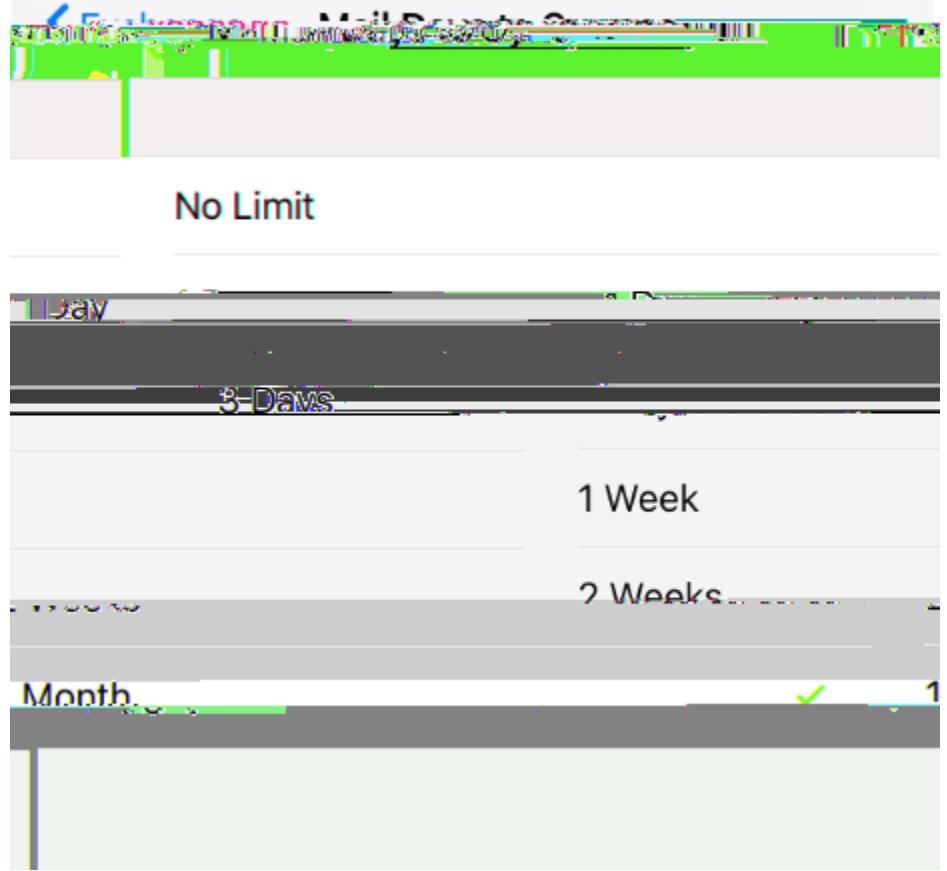

17. You have now successfully added your newly migrated mailbox to your iPhone/iPad.

Rossey Hall, Room 058 2039 John F. Kennedy Blvd., Jersey City, NJ 07305 Email: [helpdesk@njcu.edu](mailto:helpdesk@njcu.edu) Ph: 201-200-3350